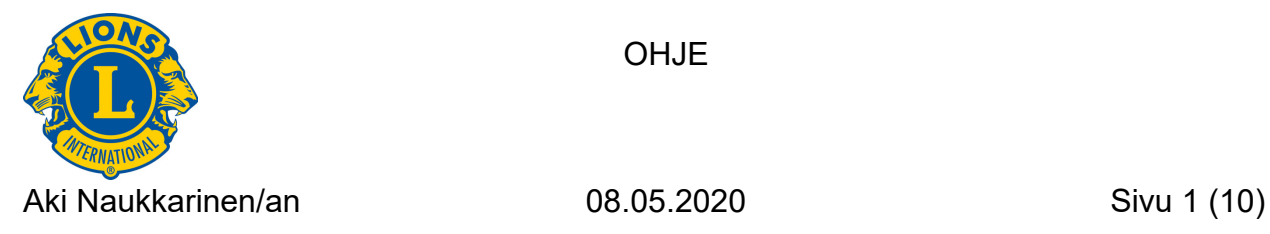

## **VIRTUAALIKOKOUKSEN PITÄMINEN JITSI.ORG SIVUSTON KAUTTA**

Jitsi on ilmainen, selainpohjainen palvelu virtuaalikokousten pitämiseen. Siitä löytyy mobiililaitteisiin ladattava sovellus ja myös kalenteri‐liitännäinen, jolla saadaan tehtyä ajastettuja kokouksia esim. google‐kalenterin kautta.

siirry sivulle https://jitsi.org/

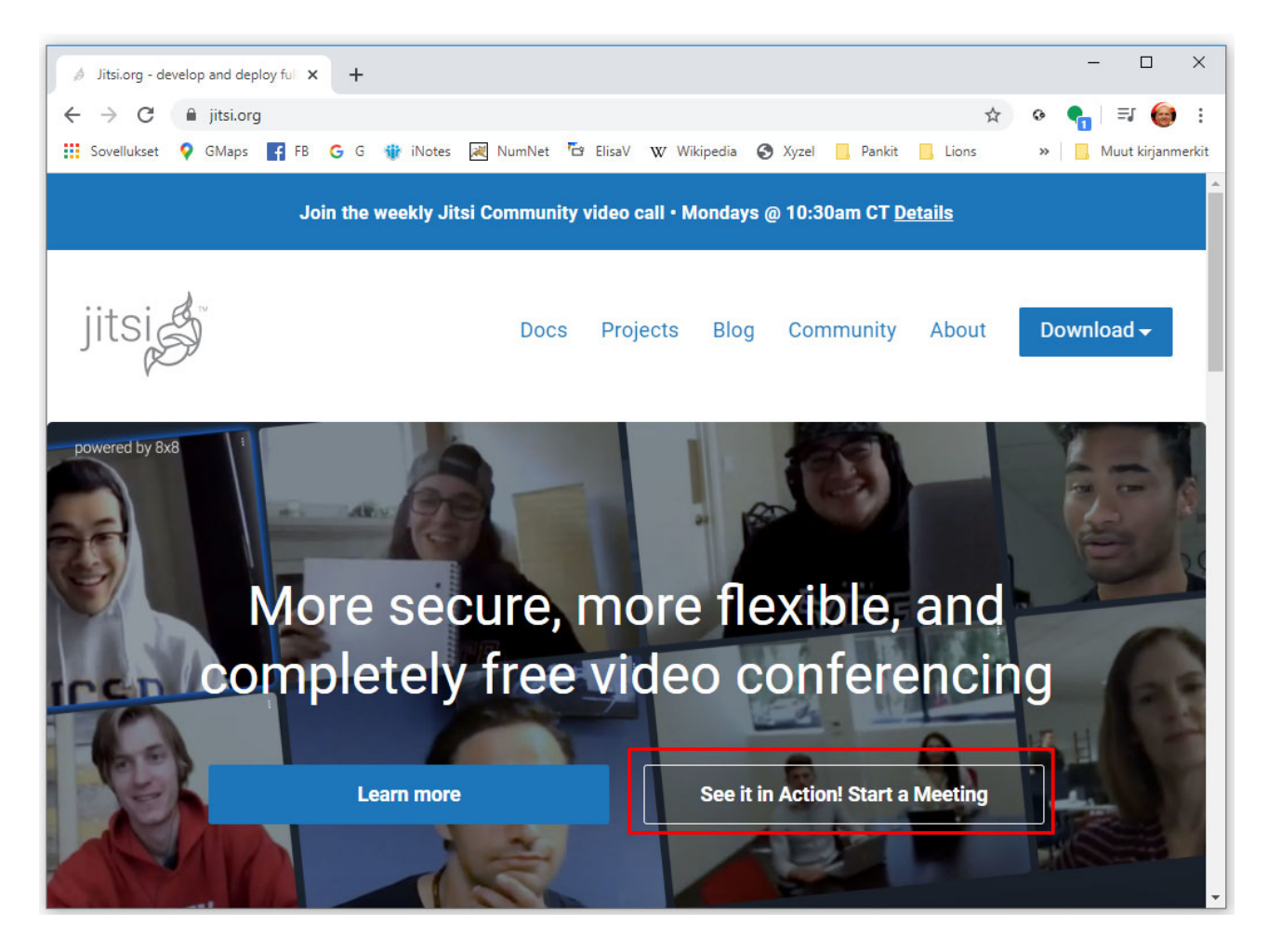

## **Asetukset / Pikakokous**

Aloita klikkaamalla "See it in Action! Start a Meeting"‐painiketta.

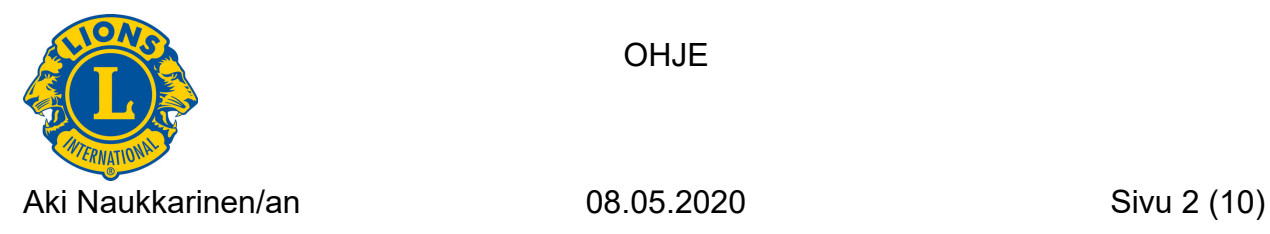

Aukeaa uusi ikkuna, jossa voidaan aloittaa pikakokous syöttämällä nimi kokoukselle "Start a new meeting"‐kenttään ja klikkaamalla sitten GO‐painiketta.

Ennen kokouksen aloittamista on kuitenkin hyvä käydä tarkistamassa omat laiteasetukset klikkaamalla näytön oikeassa yläkulmassa olevaa rattaan kuvaa.

Siellä tehdyt asetukset säilyvät selaimessa Jitsi‐palvelussa, kun ne kerran tehdään ja selaimen evästeet sen sallivat.

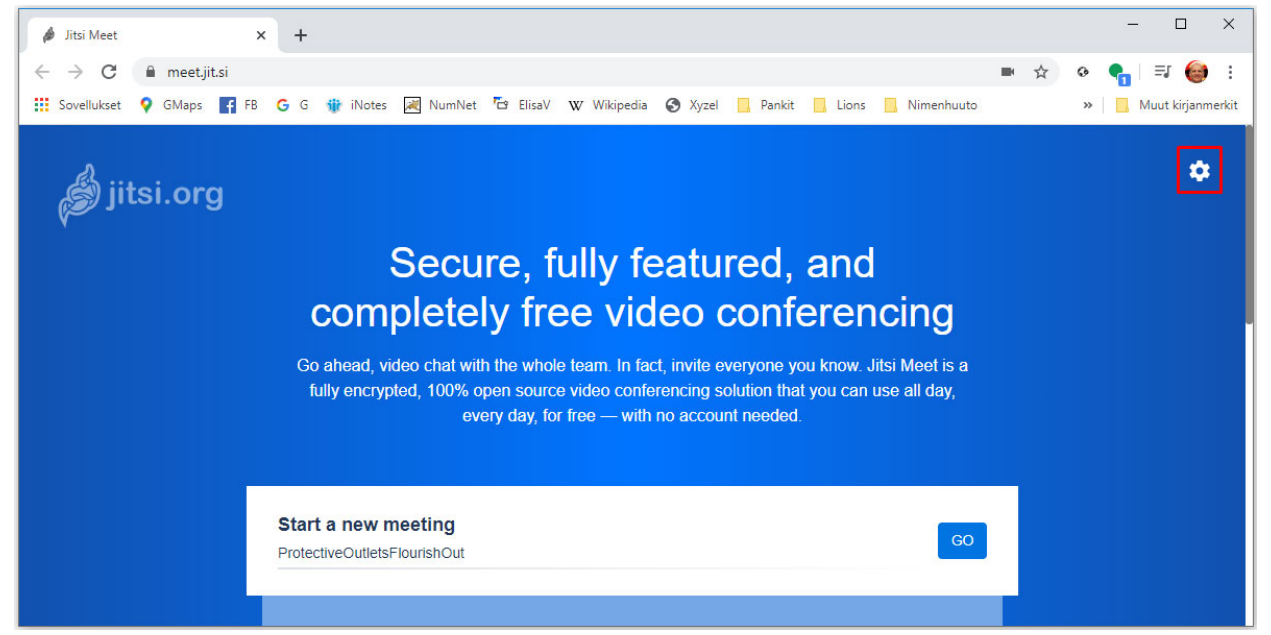

Mikäli haluaa käyttää Jitsia suomenkielellä, niin helpointa lienee aloittaa More‐välilehdeltä ja vaihtaa kieleksi Finnish. Klikataan OK, jonka jälkeen kieli vaihtuu.

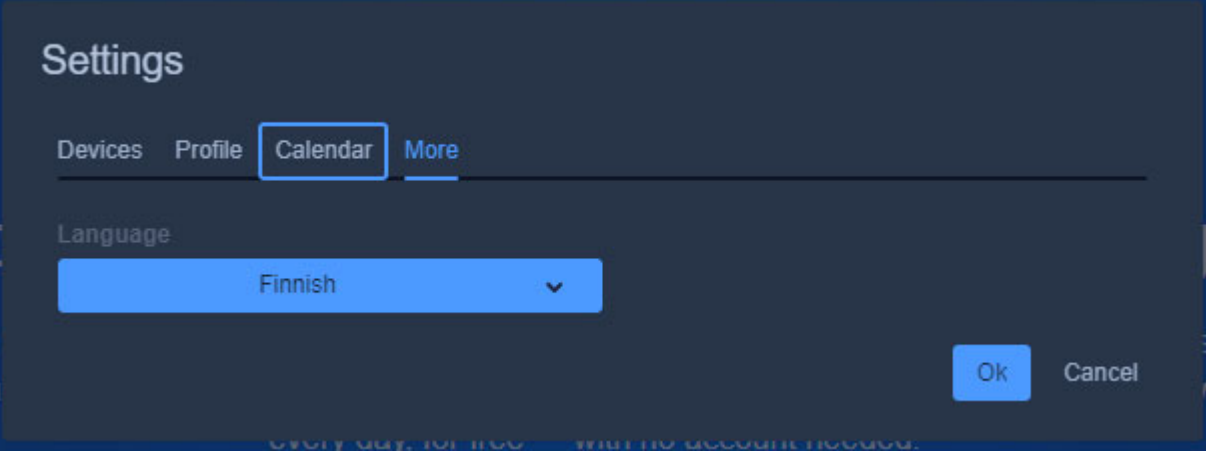

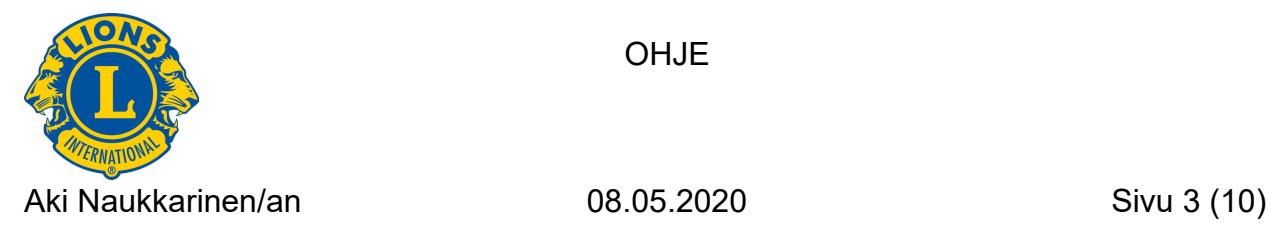

# Klikataan sitten uudestaan sisään asetuksiin ja mennään tarkistamaan laiteasetukset

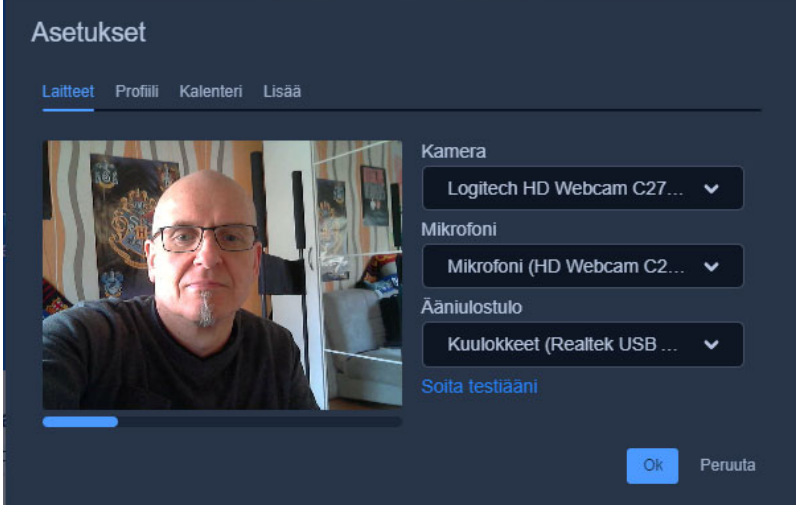

Oma video näkyy, jos kamera on valittu oikein.

Mikrofonin toiminnan voi tarkistaa puhumalla, jolloin videokuvan alla oleva vaaleansininen palkki liikkuu, mikäli mikrofoni toimii.

Ja klikkaamalla tekstin "Soita testiääni" saadaan testattua, että myös sisään tuleva ääni kuuluu.

## Profiili välilehdelle syötetään oma nimi ja sähköposti.

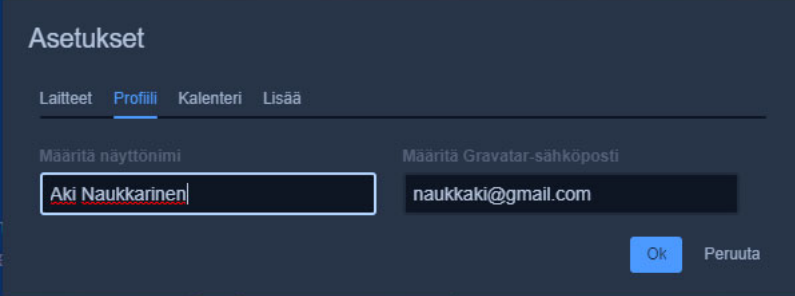

Ja kalenterin voi synkronoida Kalenteri välilehden kautta.

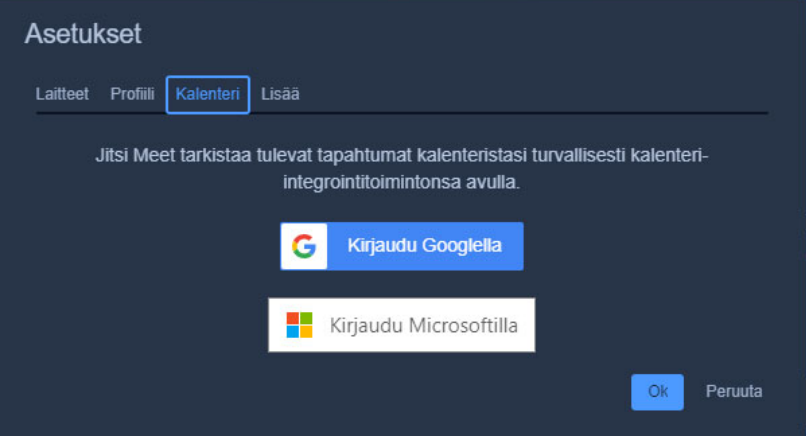

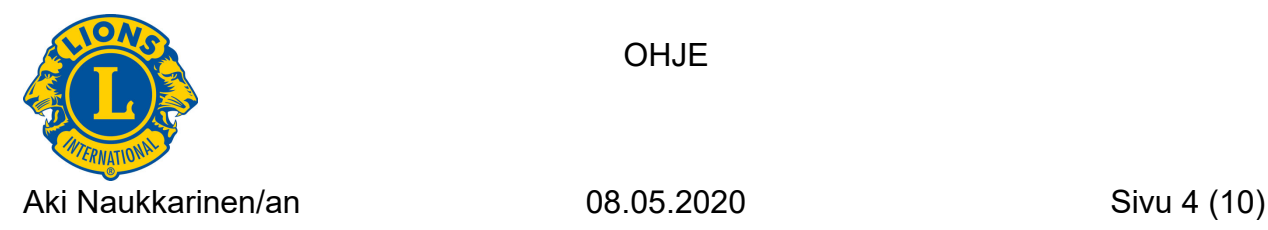

## Pikakokous siis aloitetaan antamalla kokoukselle nimi ja klikkaamalla GO‐painiketta

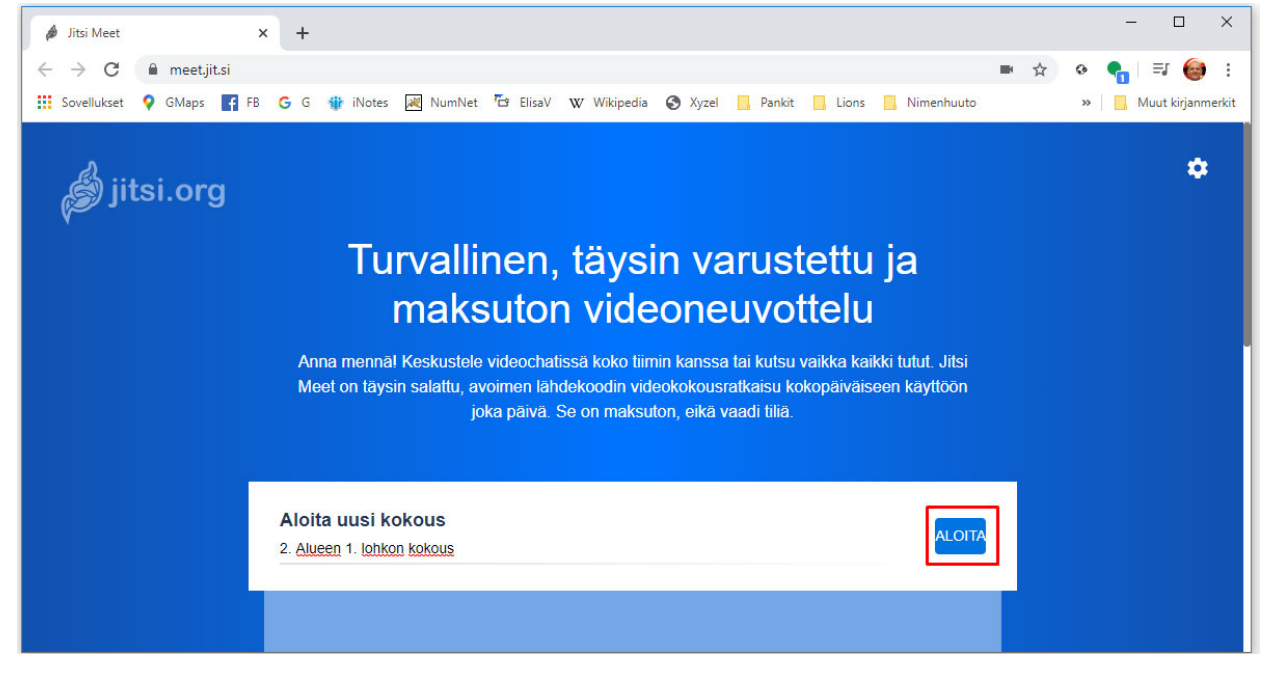

Kun klikkaa GO linkkiä, Jitsi tarkistaa ensin, että olet antanut sille oikeuden käyttää kameraasi ja mikrofoniasi ja jos käytät palvelua ensimmäisen kerran, niin oikeudet tulee sallia. Tämän jälkeen kokous alkaa ja näkyviin tulee kokouksen info‐ikkuna.

Kun klikkaa "kopioi"‐tekstiä, niin info‐ikkunan tiedot kopioituvat leikepöydälle, josta voit ne sitten liittää sähköpostiin (ja/tai WhatApp‐viestiin) ja lähettää henkilöille, jotka haluat kutsua kokoukseen.

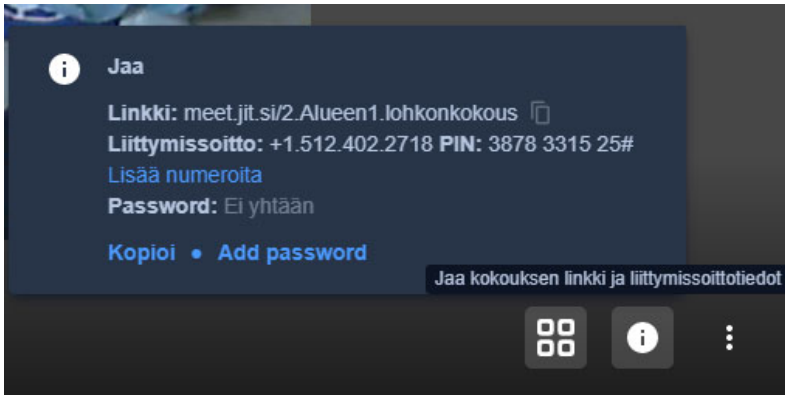

Mukavaa pikakokousta!

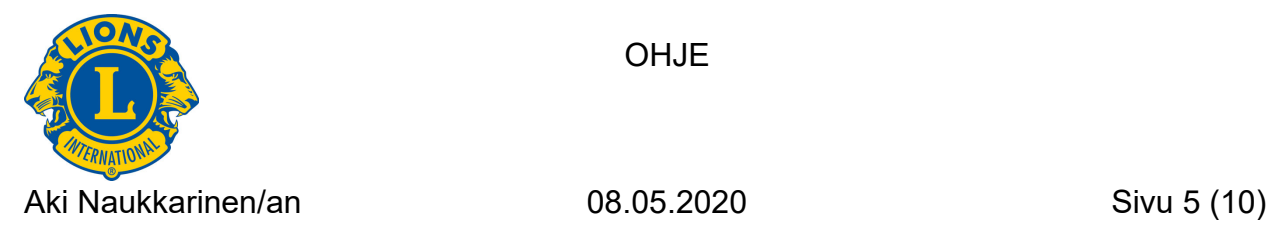

# **Ajoitetut kokoukset**

## **Jitsi Meetings laajennuksen asennus**

Jitsi.org:lla voi tehdä myös ajoitettuja kokouksia, mutta se vaatii Jitsi‐lisäosan asentamista internet‐selaimeen.

Google Chromessa tämä tapahtuu seuraavasti:

Avataan selaimen oikeassa yläkulmassa oleva valikko, valitaan sieltä "Lisää työkaluja" ja uudesta ikkunasta kohta "Laajennukset"

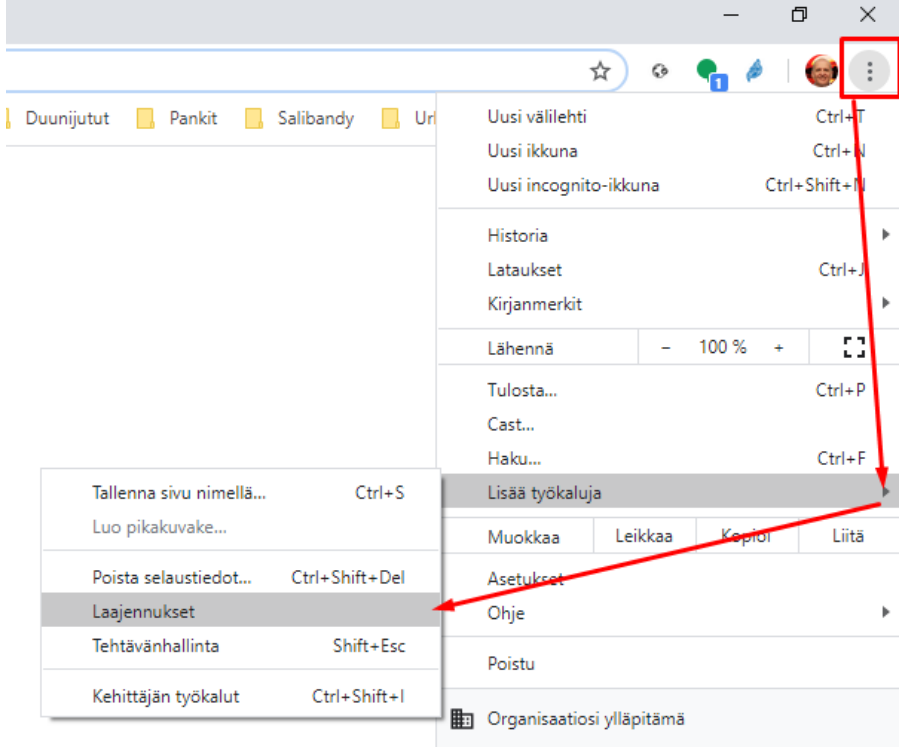

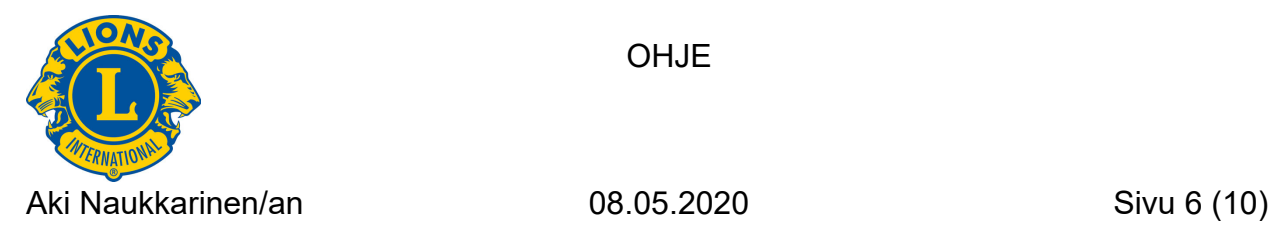

Laajennukset ikkunassa näkyy asennetut laajennukset.

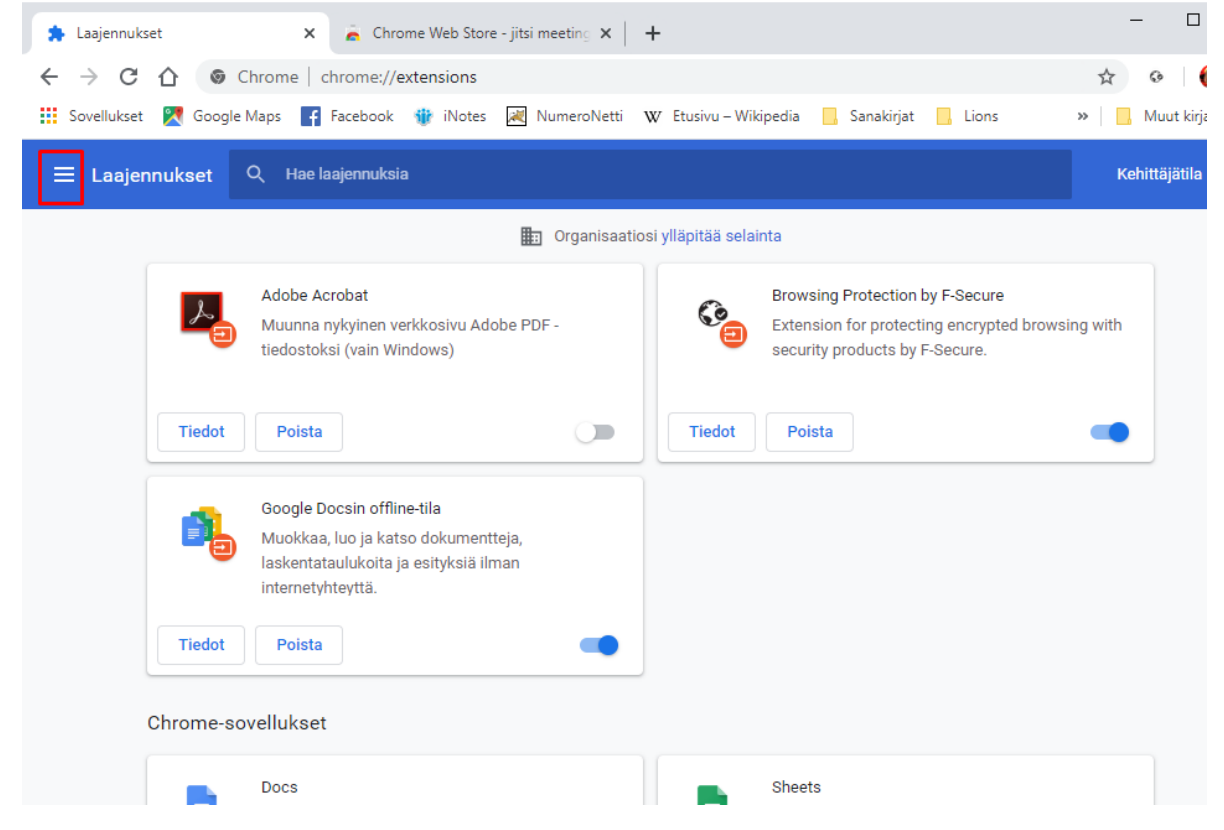

Jos listassa ei näy Jitsi Meetings laajennusta, se voidaan käydä lataamassa Chrome Web Storesta.

Klikataan otsikkopalkin Päävalikkoa (kolme vaakaviivaa) ja klikataan avautuvan valikon alareunasta Avaa Chrome Web Store

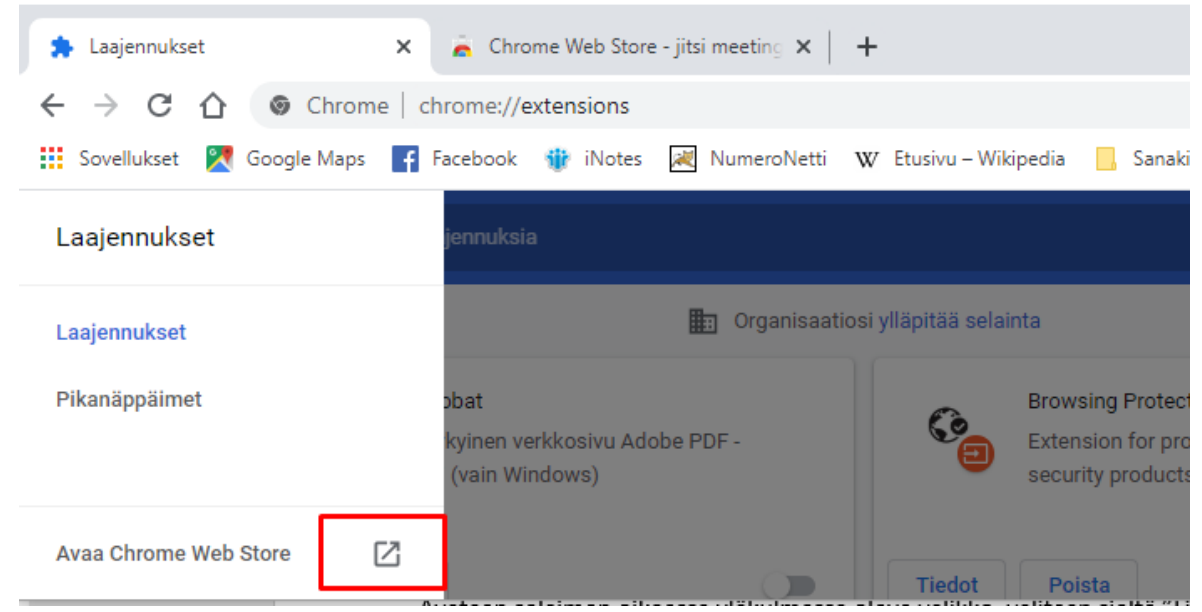

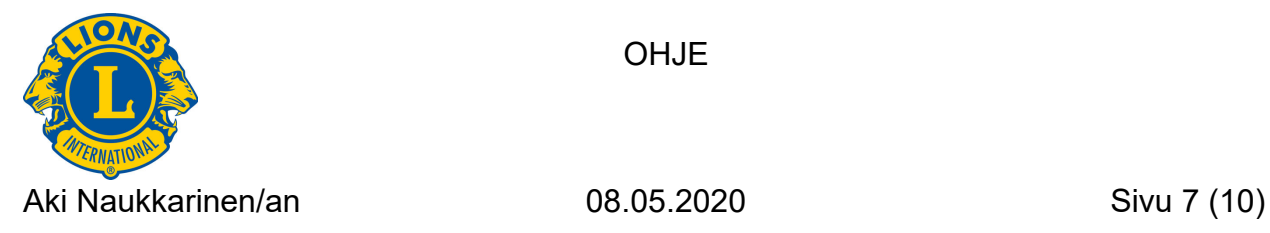

Kirjoitetaan vasemman reunan hakukenttään "Jitsi meetings" ja esiin tulee useampia Jitsi Meeting sovelluksia, joista valitaan alla olevassa kuvassa näkyvä versio. Klikataan Lisää Chromeen

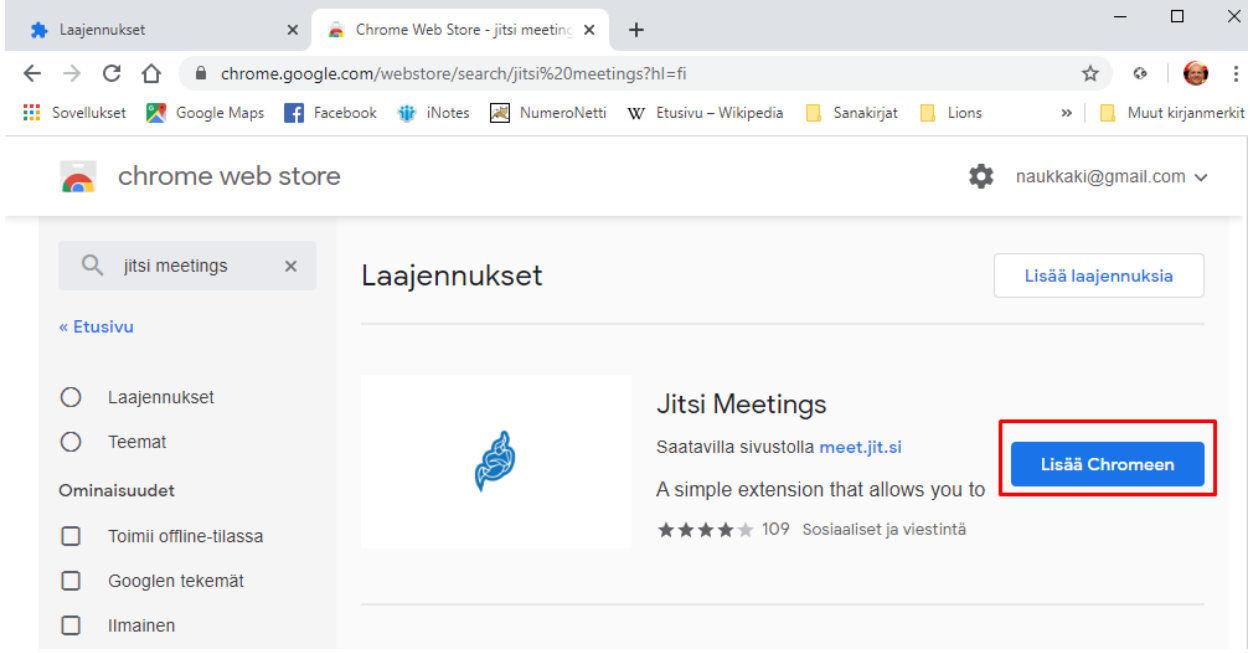

## Näkyviin tulee ilmoitus

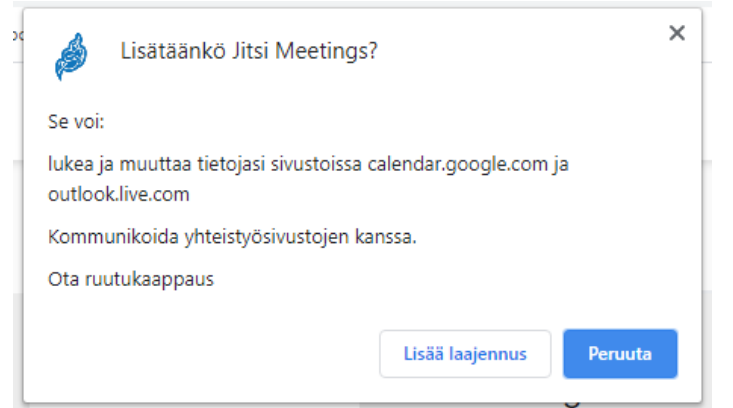

Mikäli halutaan tehdä ajastettuja kokouksia Google ja/tai Outlok kalenterin kautta, pitää tämä sallia ja klikataan "Lisää laajennus".

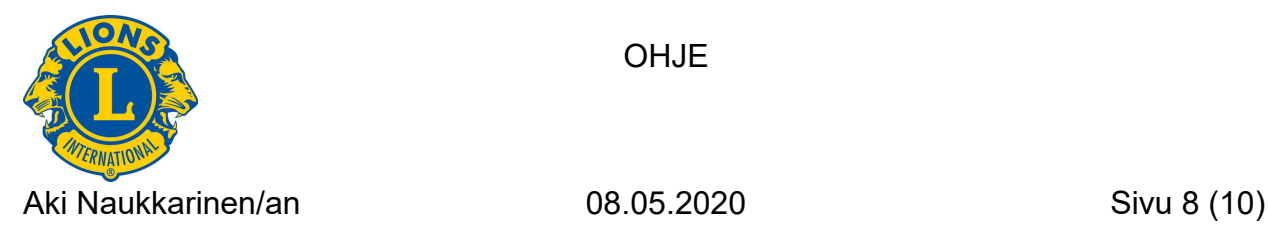

OHJ<sub>F</sub>

Kun laajennus on lisätty, niin Chrome ehdottaa vielä synkronoinnin ottamista käyttöön. Tämä tarkoittaa, että Jitsi Meetings lisäosa tulee käyttöön kaikissa laitteissa (tietokoneet, puhelimet tabletit), joissa käytät Google‐tiliäsi.

Jos et halua käyttää synkronointia, sulje ikkuna yläkulman ruksista.

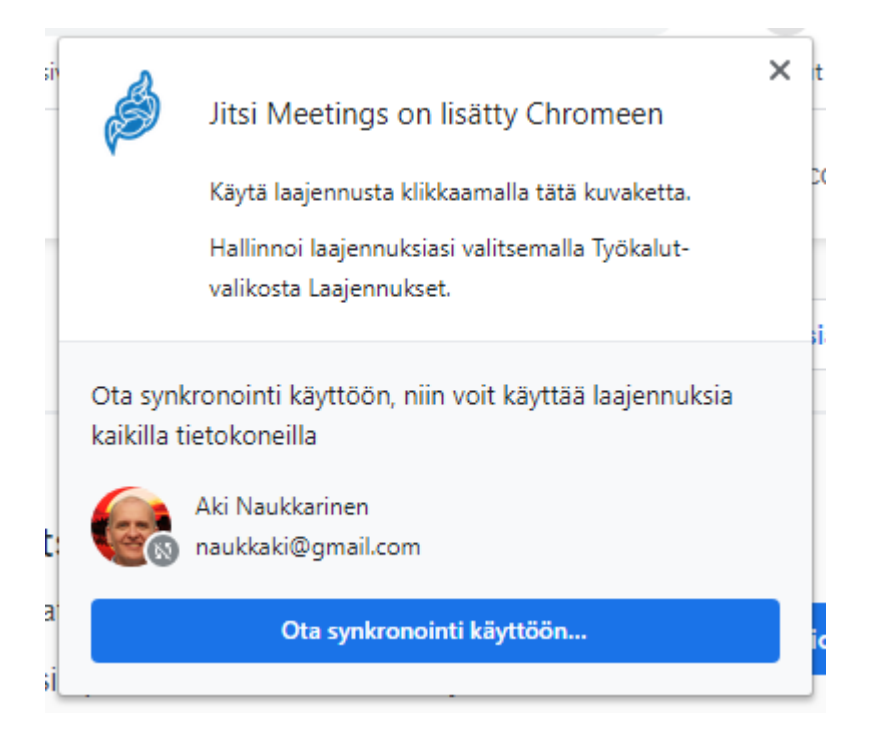

# Nyt JItsi Meetings löytyy asennettujen Laajennusten listalta

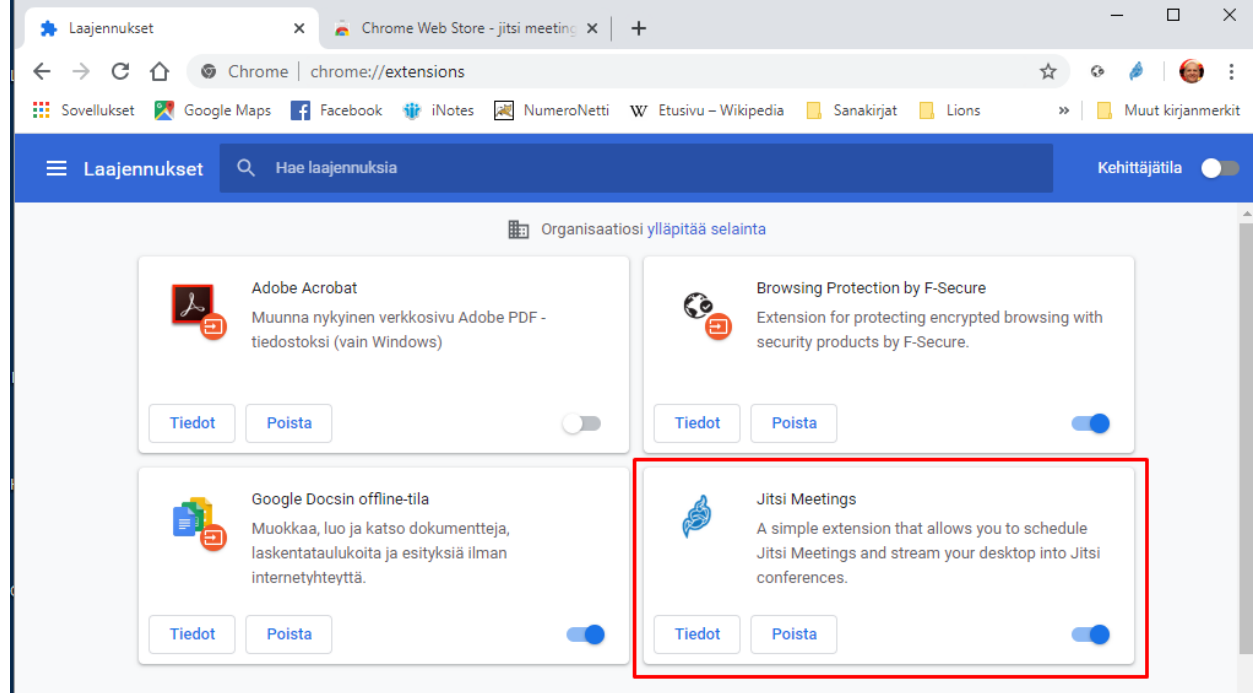

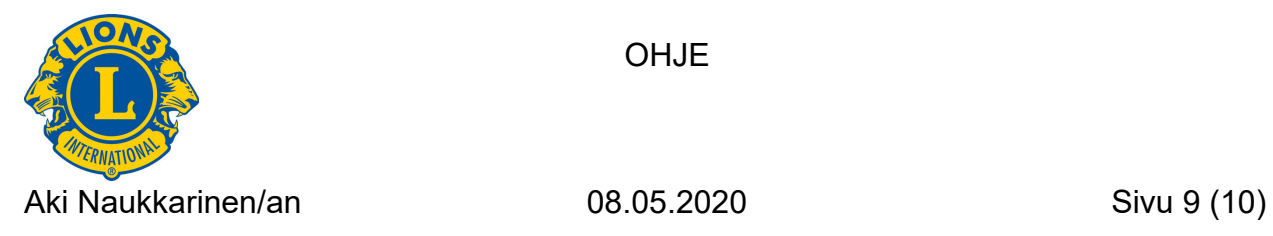

# Kokouksen luominen

Kun Jitsi Meetings laajennus on asennettu, niin luotaessa uutta kalenteritapahtumaan esim. google kalenteriin, näkyy uusi "ADD A Jitsi Meeting"‐painike.

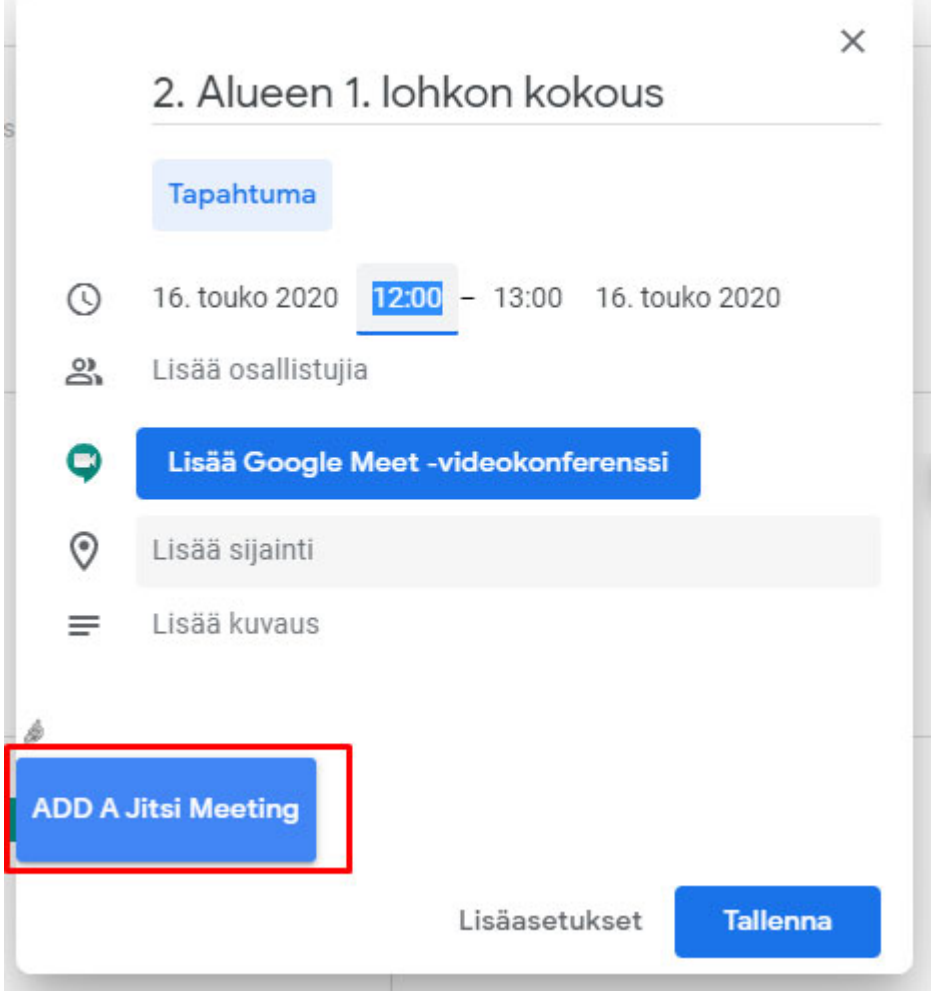

Kun on syötetty kokouksen perustiedot (nimi, aika), klikataan tätä painiketta.

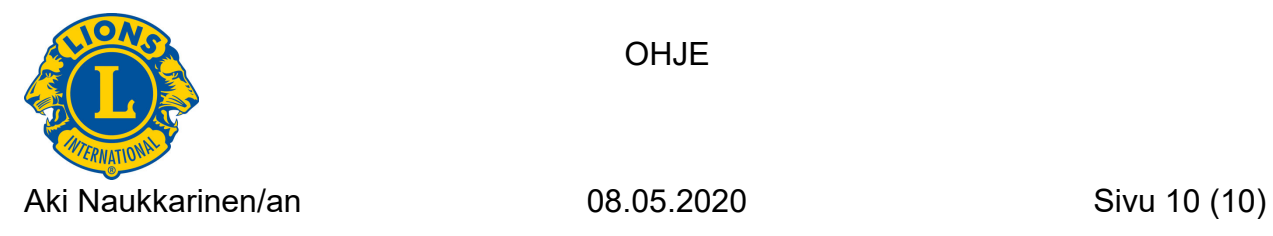

Tallenna

Tällöin näytölle aukeaa kokouksen yksityiskohtainen kuvaus ja siellä näkyy myös Jitsi kokouksen linkki. Tämän linkin voi kopioida ja lähettää kutsuttaville sähköpostilla. Tai voi tietenkin lisätä kutsuttavat henkilöt Osallistujat listaan.

 $\times$  2. Alueen 1. lohkon kokous

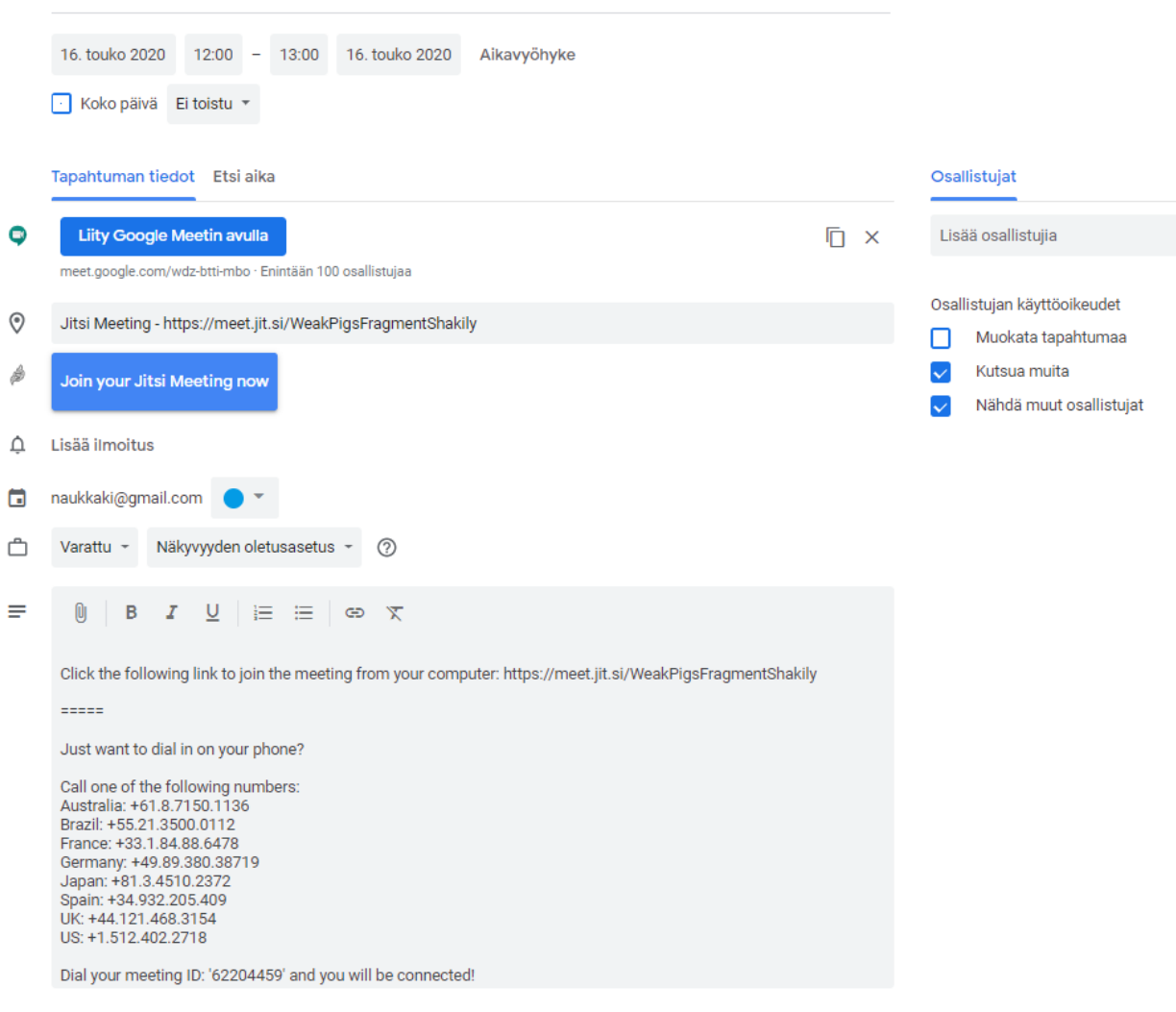

Kokous on nyt valmis. Vaikka kokous onkin ns. Ajoitettu, niin siihen voi liittyä milloin vaan eli se on luontihetkestä eteenpäin olemassa.

Mukavaa Kokousta!